# UKPHR E-PORTFOLIO USER GUIDE ASSESSORS

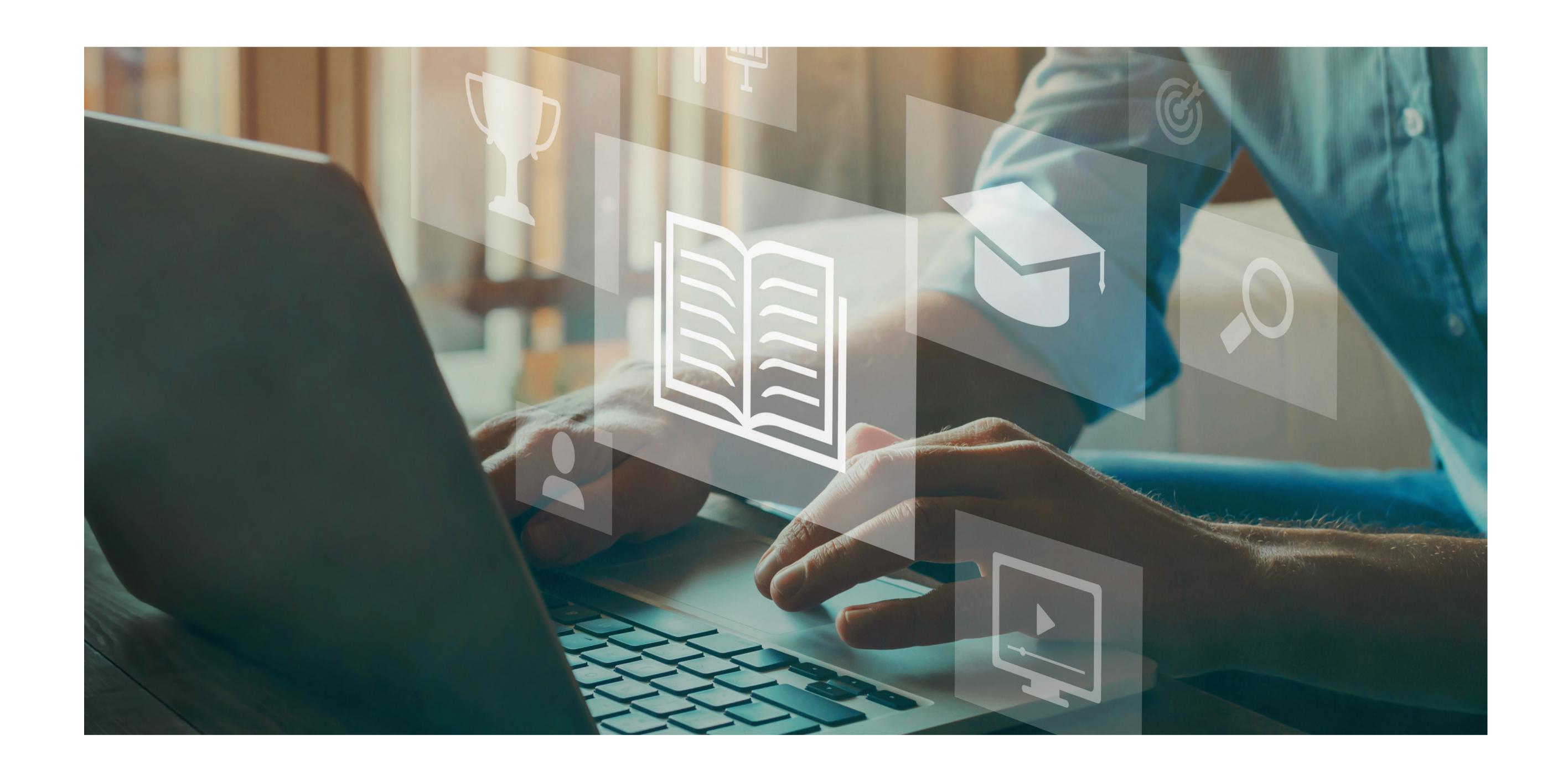

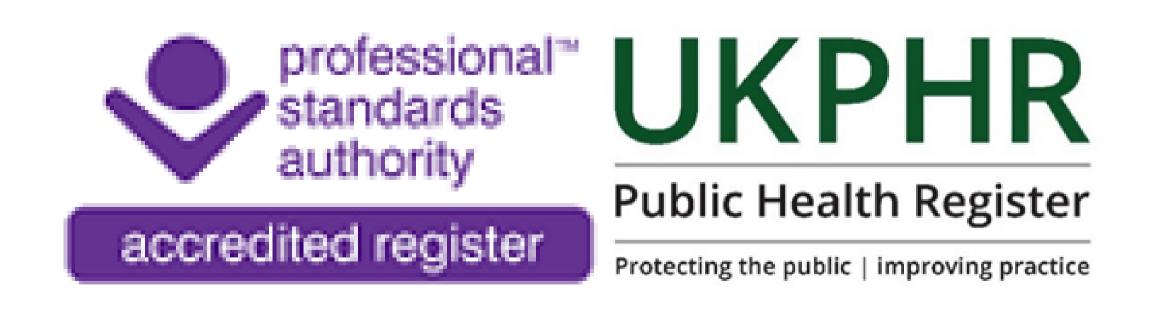

## Submitting the Portfolio for Verification

Once you have assessed and accepted all standards for all three commentaries, the portfolio is ready to be submitted for verification.

There are a number of tasks that need to be completed.

### 1. Assessing the Supporting Documents

There are a set of **Supporting Documents** that will need to be signed off. This section must contain the following documents:

- A current CV
- Current JD
- Copies of original certificates
- A Testimonial
- A Reference

In the Practitioner's portfolio on the **Course Folder** page, scroll down to the bottom of the standards to find the **Supporting Documents.** Click on the folder to open the page.

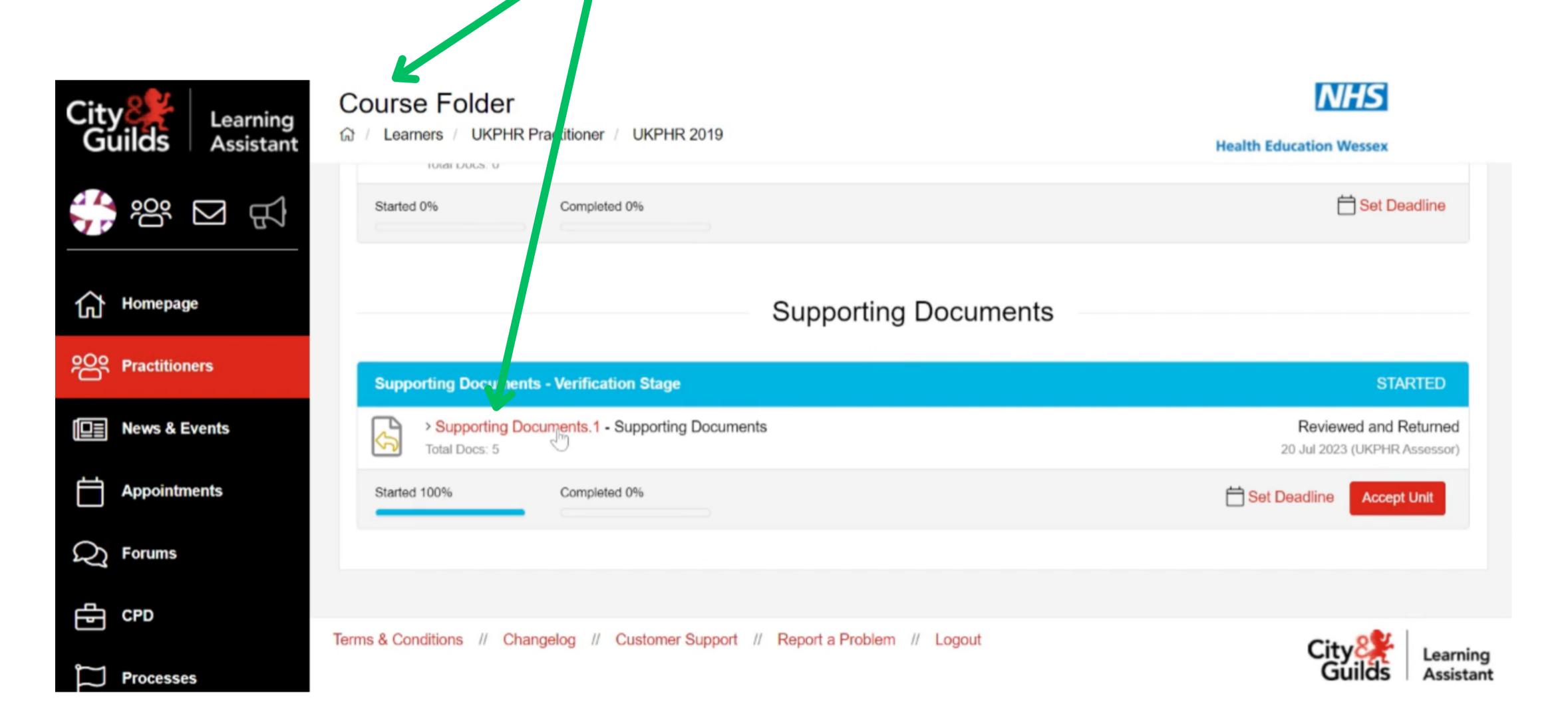

Scroll down the page to find the list of the Supporting Documents the Practitioner must upload.

Click on the documents to open and review them.

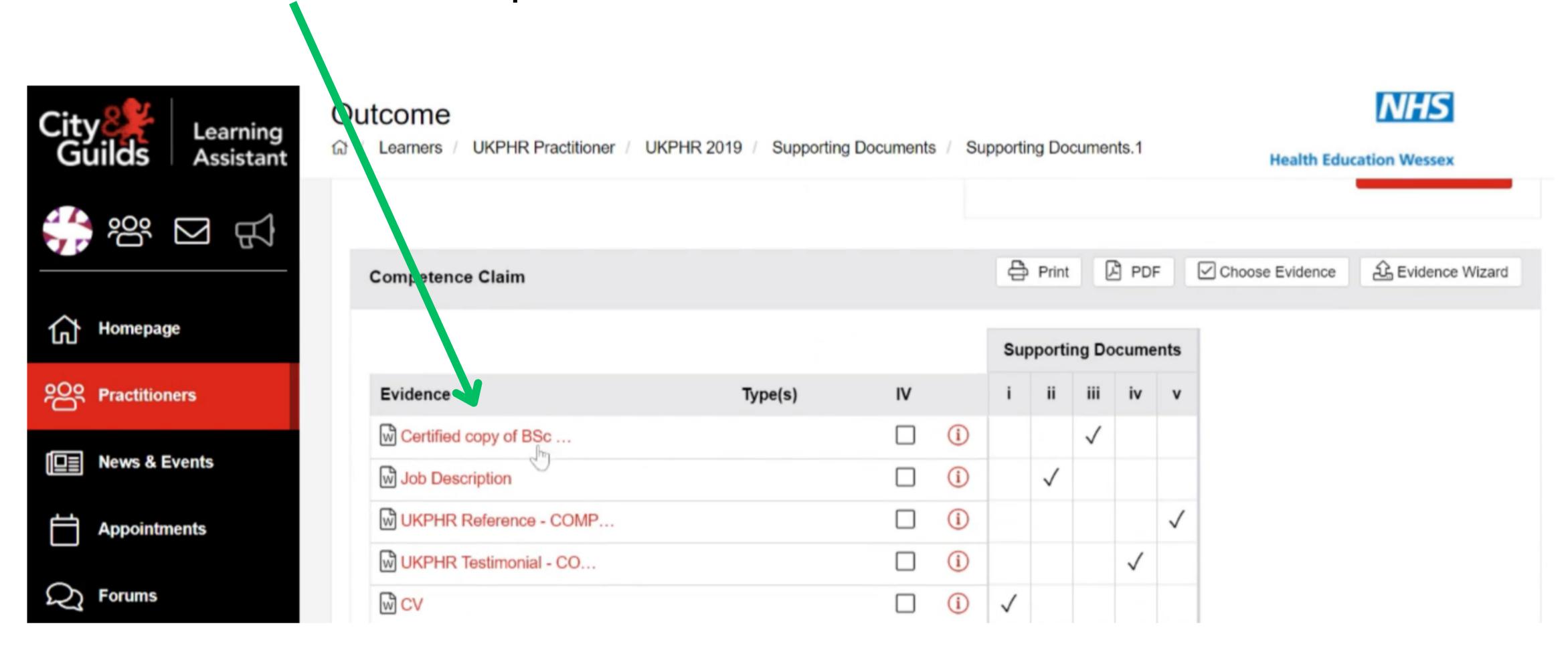

Once reveiwed, follow the normal procedure to either **Accept**, seek **Clarification** or seek **Re-submission**.

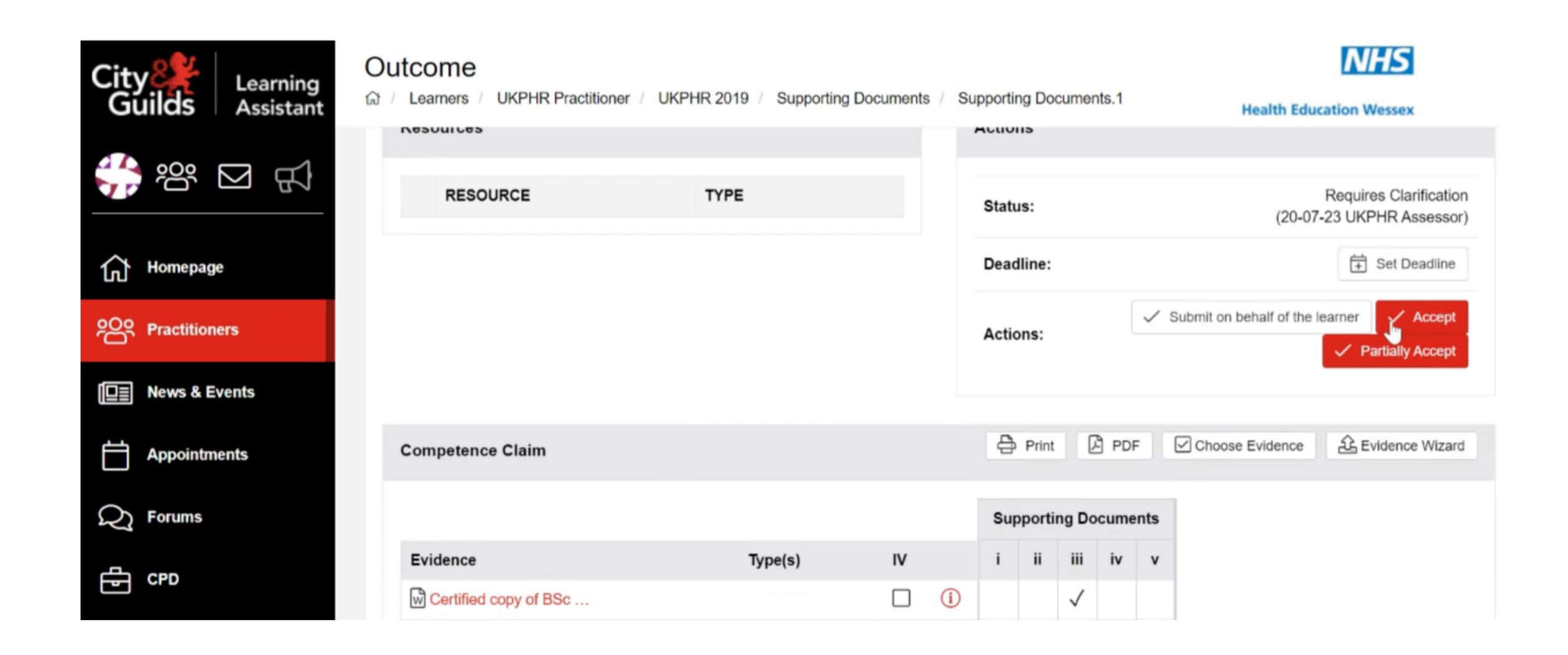

By clicking on the appropriate assessment decision, the Contact Diary will open.

The **Description** box will be automatically completed. Add any comments to the **Feedback** box.

Press Save and then Close.

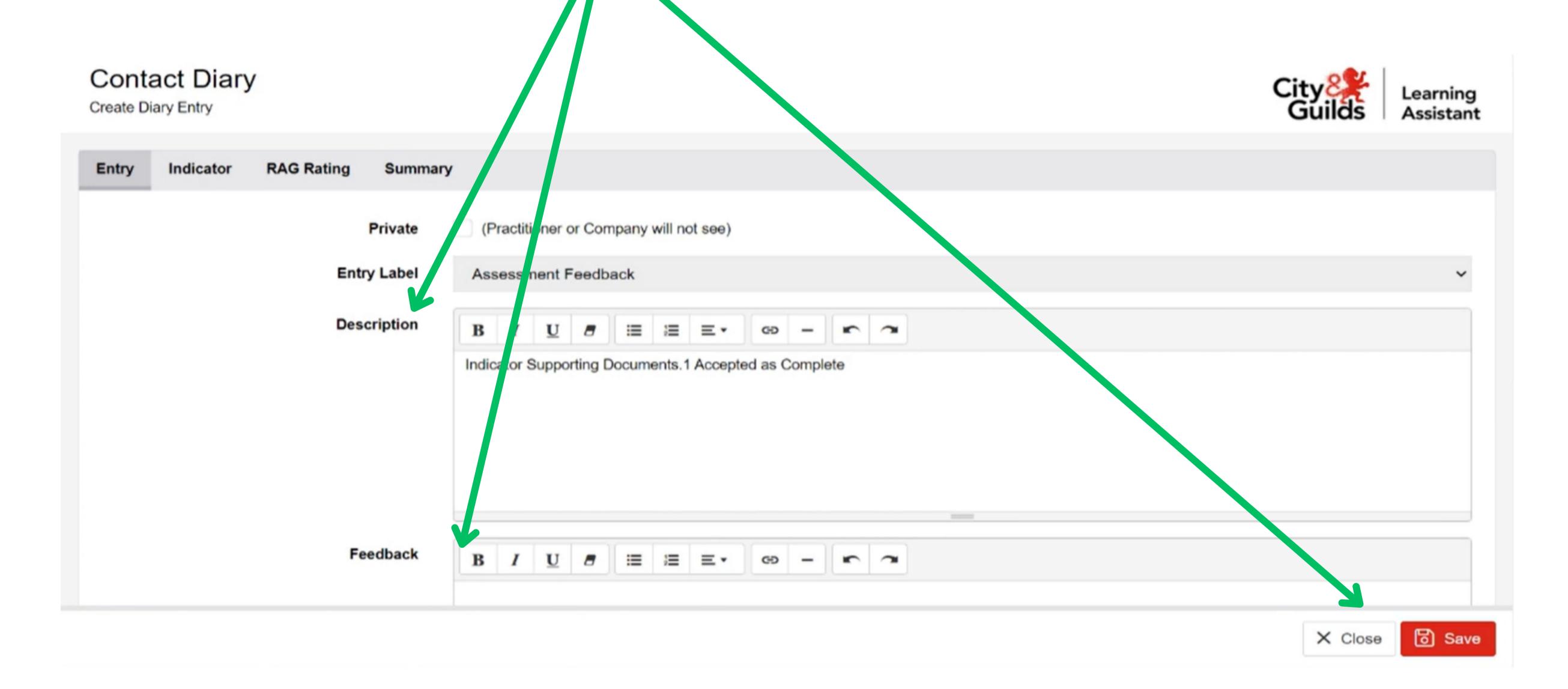

You will be re-directed back to the **Supporting Documents Outcome** page. The status will now read: Element Reviewed and Accepted.

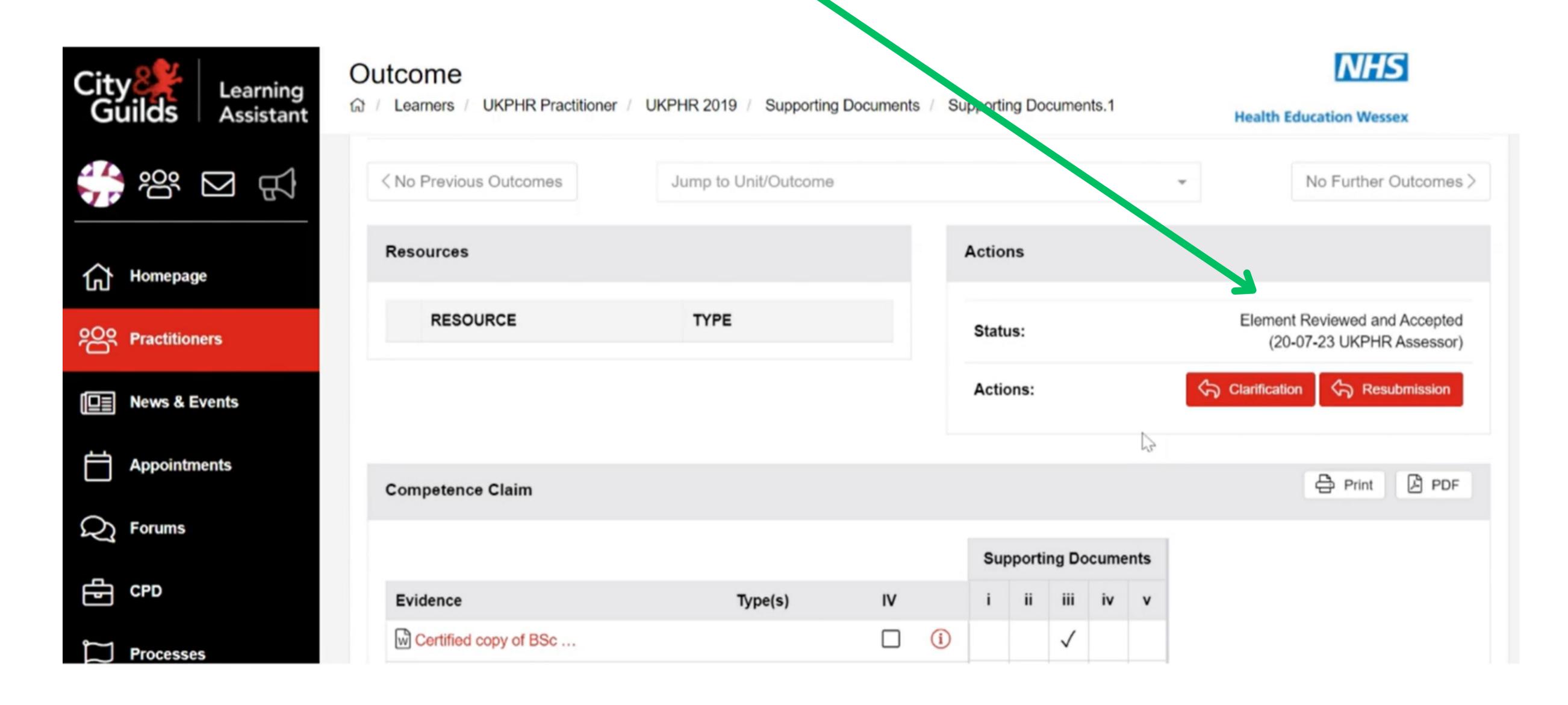

### 2. Downloading the Assessment Log

To download the Practitioner's Assessment Log, ensure you are in the Practitioner's e-portfolio **Course Folder**.

Click on Assessment Log in the top right hand corner.

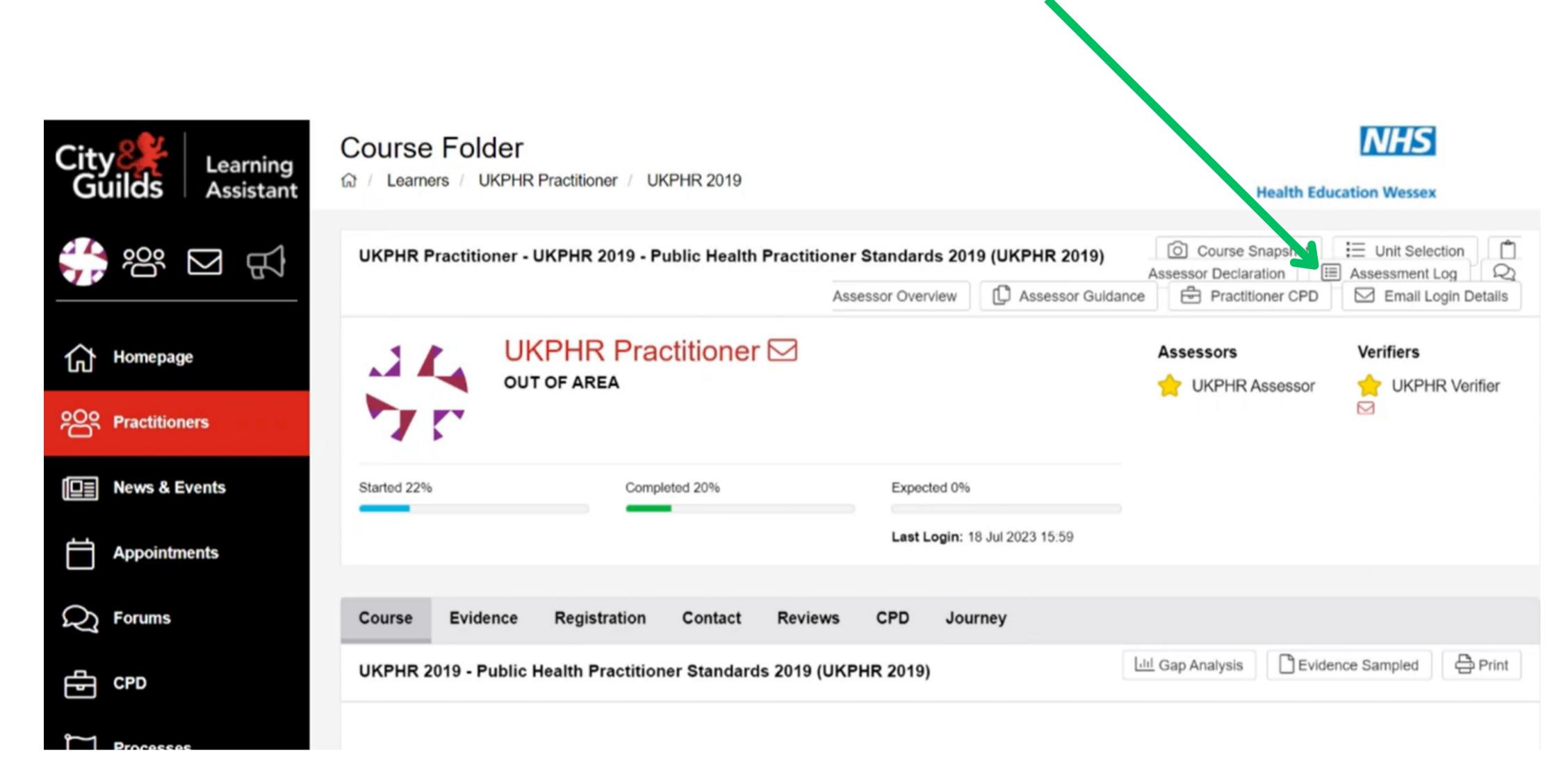

A pop up will open, click on **Yes** to confirm you want to download the Assessment Log.

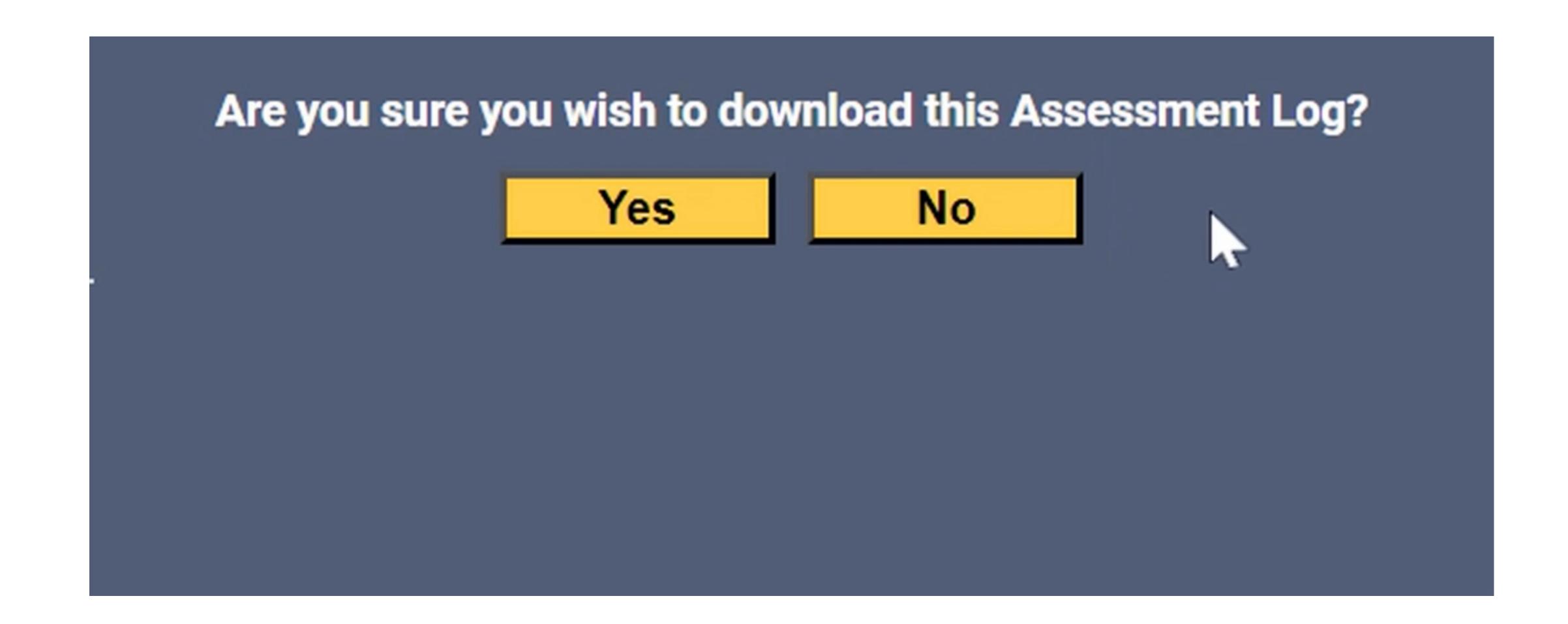

### 2. Complete the Assessor Overview

To complete the Assessor Overview, ensure you are in the Practitioner's e-portfolio **Course Folder**.

Click on Assessor Overview in the top right hand corner.

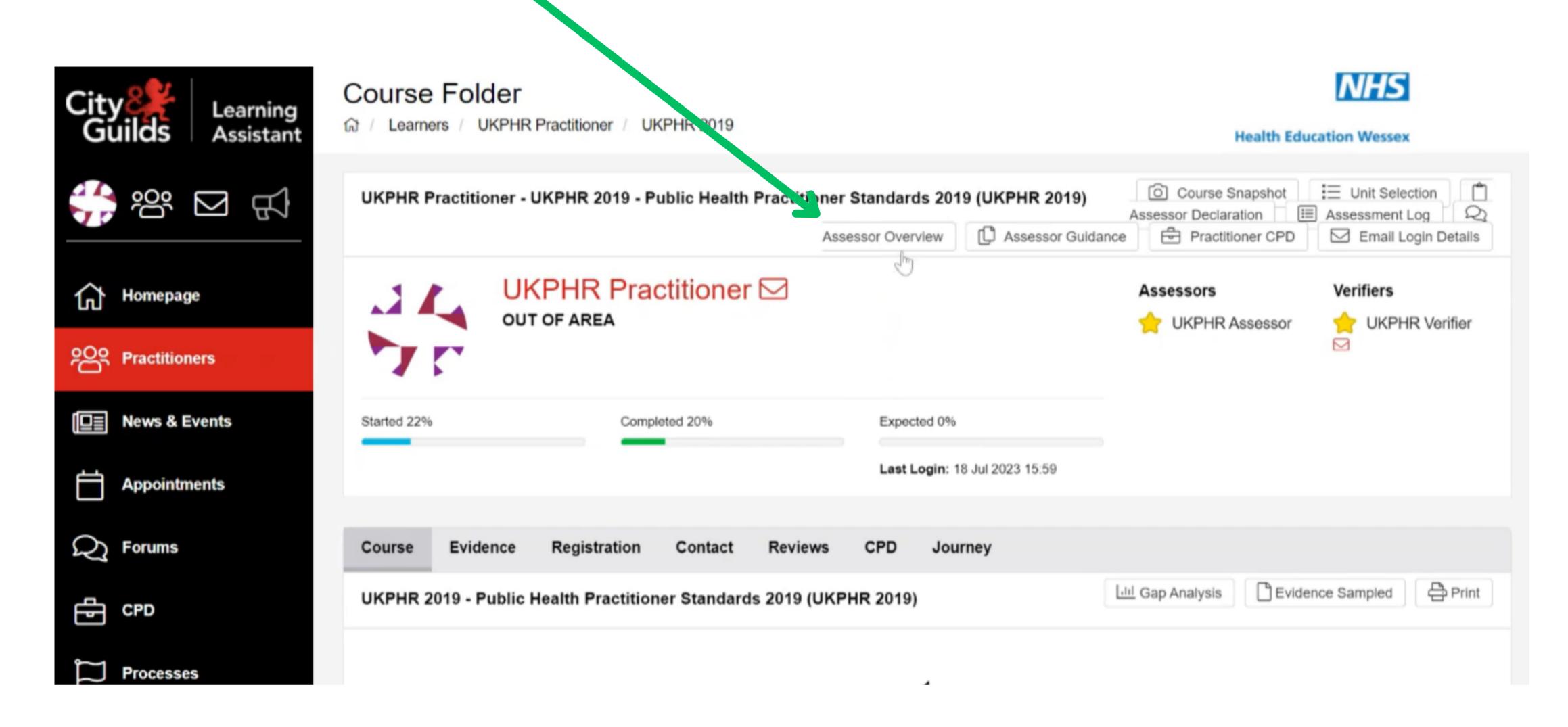

A pop up will open. You must complete the Overview of Portoflio box.

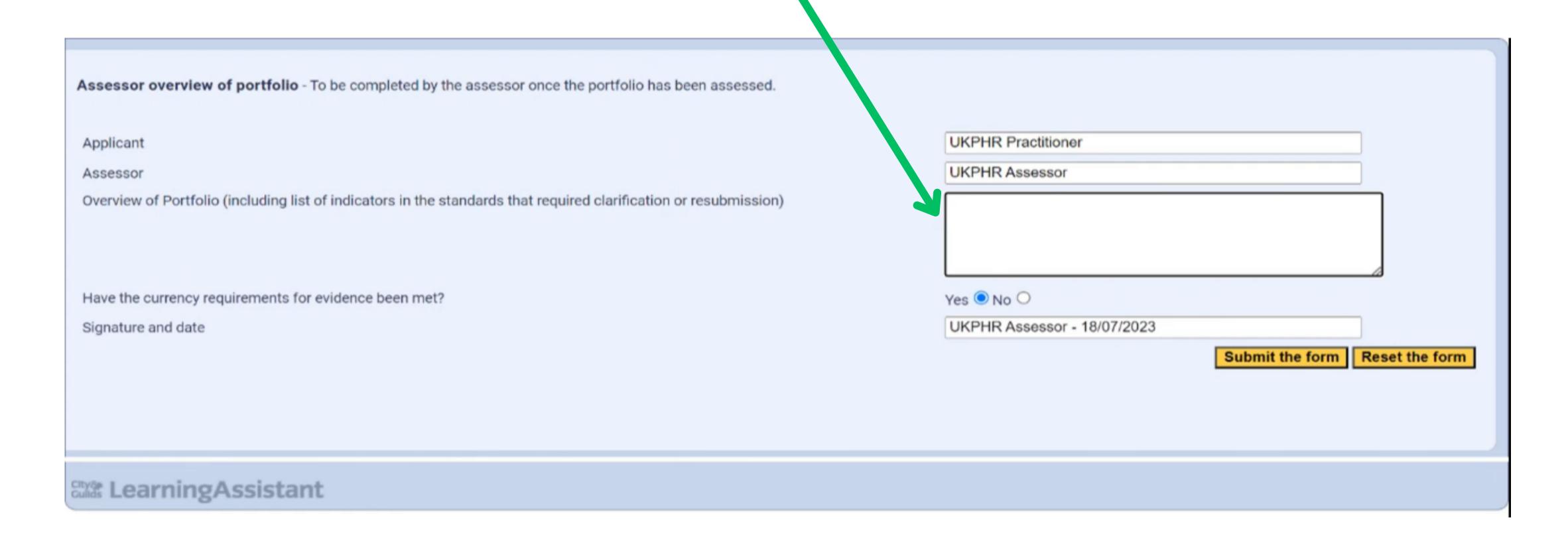

The assessor overview is for the whole portfolio, mainly for the verifier and verification panel. It should indicate the overall organisation of the portfolio; the level of work; currency of work; the number of pieces of work; and a list of the clarifications and resubmissions that were requested.

Confirm whether the Currency Requirements have been met.

Complete the signature and date section and click on Submit.

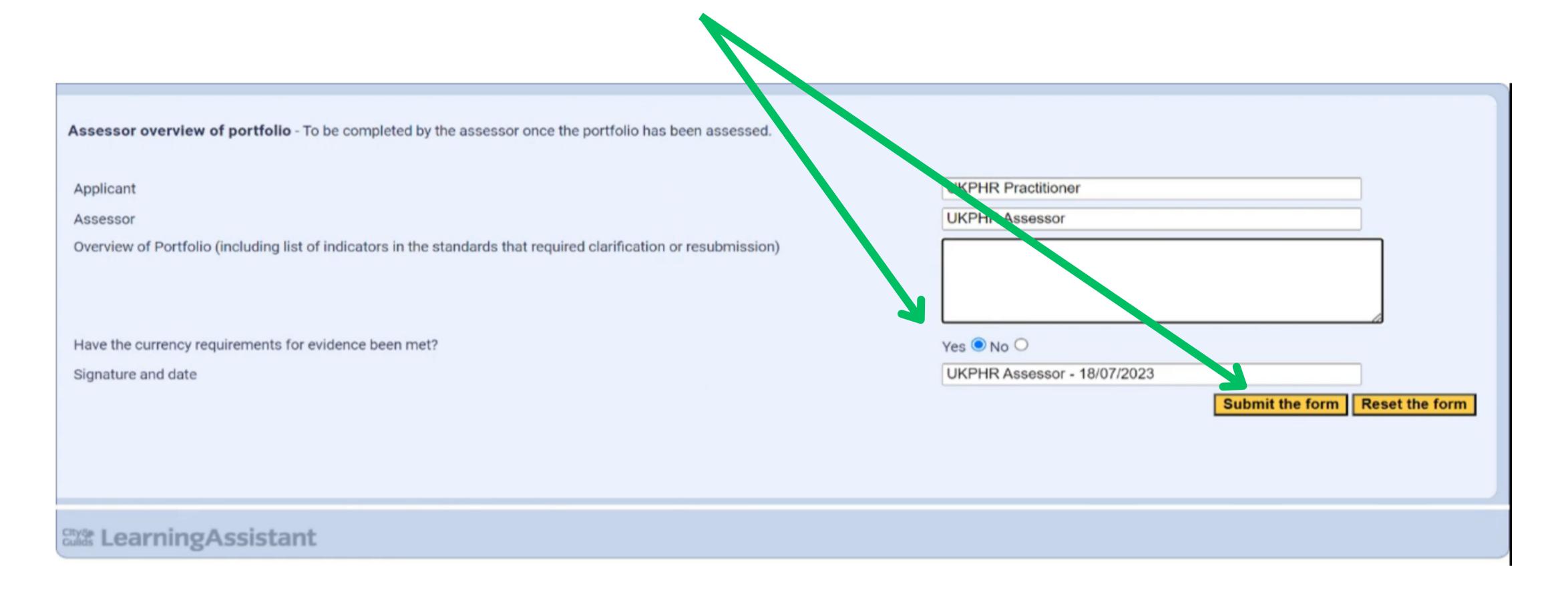